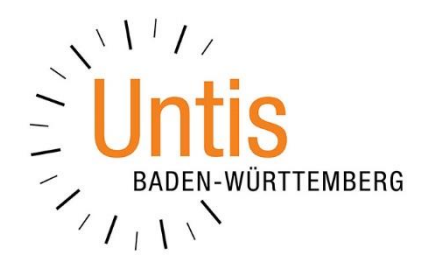

# **Fehlermeldungen beim Datenexport aus Untis nach WebUntis**

**(Stand: 07/2020)**

Beim Exportvorgang der Stundenplan- und Vertretungsdaten von Untis nach WebUntis kann es in Einzelfällen zu Fehlermeldungen kommen. Diese beziehen sich i.d.R. auf einen Fehler mit dem Benutzer, der in Untis für den Datenexport eingetragen wurde und sich in WebUntis anmeldet. In dieser kurzen Dokumentation erläutern wir Ihnen die Fehlermeldungen und zeigen Ihnen, wie Sie Abhilfe schaffen können.

**1. Das Passwort ist falsch oder der Benutzer existiert nicht**

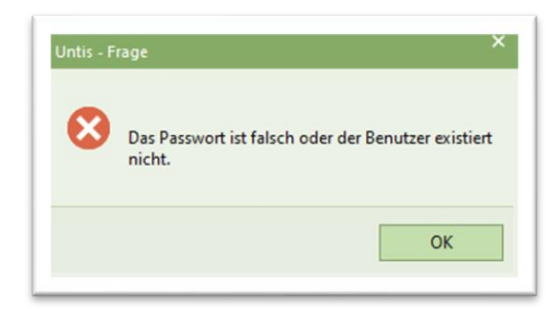

### **Abbildung 1**

Die in Abbildung 1 gezeigte Meldung deutet darauf hin, dass der in Untis eingetragene Benutzer in WebUntis nicht existiert oder die Passwort- / Benutzerkombination nicht korrekt ist.

## **1.1Kontrolle der in Untis hinterlegten Daten**

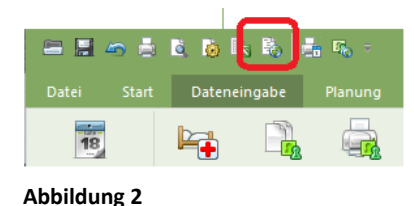

Über die SCHNELLZUGRIFFSLEISTE können Sie in Untis das Exportfenster für WebUntis öffnen (siehe Abbildung 2). Alternativ finden Sie das Exportfenster auch unter DATEI • IMPORT/EXPORT • UNTIS • WEBUNTIS. Klicken Sie in dem Exportfenster auf die Schaltfläche EINSTELLUNGEN (Abbildung 3 – roter Rahmen).

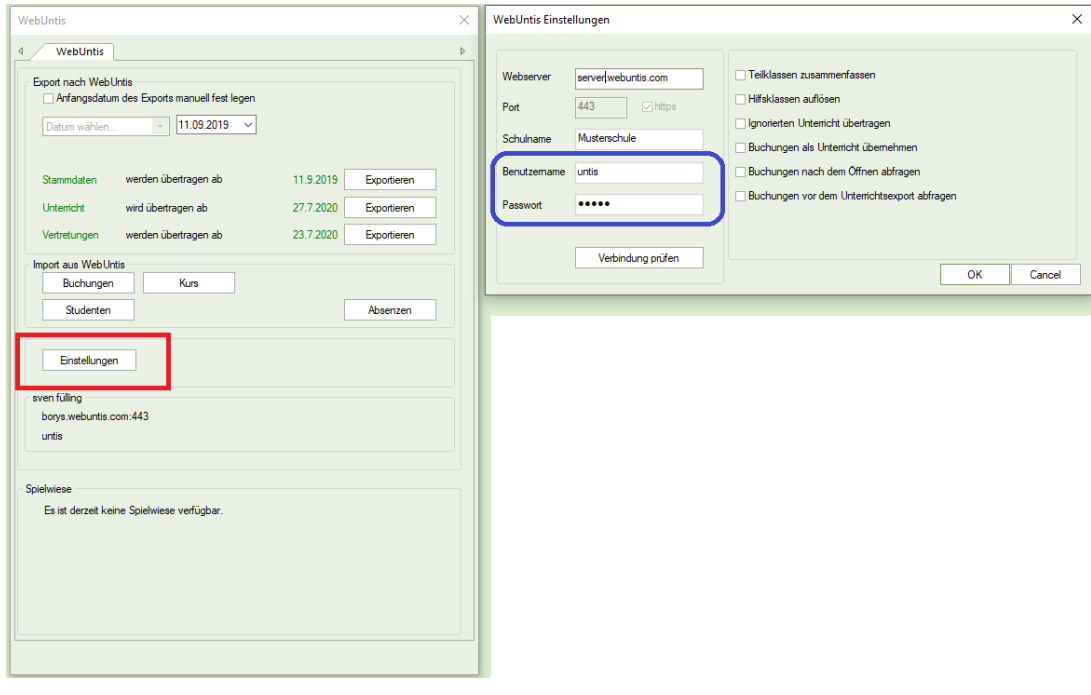

**Abbildung 3**

In dem Einstellungsfenster können Sie die Ihnen bekannte Kombination aus Benutzernamen und Passwort noch einmal eintragen (siehe Abbildung 3 – blauer Rahmen). Bestätigen Sie diesen Eintrag mit OK und führen Sie den Export erneut durch.

Falls die in Abbildung 1 genannte Meldung erneut erscheint, gehen Sie bitte folgendermaßen vor:

## **1.2. Änderung des Passwortes in WebUntis**

**Hinweis:** Für die folgenden Schritte müssen Sie sich als Administrator in WebUntis anmelden. Falls Sie selbst keine Administratorrechte haben, sprechen Sie die Person in Ihrem Hause an, die WebUntis betreut.

Kontrollieren Sie ggf. noch einmal in Untis, welcher Benutzer für den Datenexport nach WebUntis hinterlegt wurde. Sie finden den Benutzernamen im Exportfenster, dort wiederrum im Fenster EINSTELLUNGEN (siehe Abbildung 3 – blauer Rahmen).

Loggen Sie sich als WebUntis-Administrator in WebUntis ein. Unter dem Menüpunkt ADMINISTRATION öffnen Sie den Punkt BENUTZER.

| Benutzer                                                                                     |                                |  |                 |                |  |  |  |                          |  |    |              |                                                                                    |
|----------------------------------------------------------------------------------------------|--------------------------------|--|-----------------|----------------|--|--|--|--------------------------|--|----|--------------|------------------------------------------------------------------------------------|
| $\vee$ Suche untis<br>Suche ausführen<br>Benutzergruppe   - Alle -<br><b>Aktive Benutzer</b> |                                |  |                 |                |  |  |  |                          |  |    |              |                                                                                    |
| Auswahl                                                                                      |                                |  | <b>Benutzer</b> | Gruppe         |  |  |  |                          |  |    |              | E-Mail Adresse Person Abteilung aktiv gesperrt Sprache Max. Buch. Letzte Anmeldung |
|                                                                                              | $\mathbb{Z} \times \mathbb{Z}$ |  | Untis           | System (Untis) |  |  |  | $\overline{\mathcal{A}}$ |  | de | $\mathbf{0}$ | ---                                                                                |
| Ein Element gefunden.1                                                                       |                                |  |                 |                |  |  |  |                          |  |    |              |                                                                                    |

**Abbildung 4 – Benutzerverwaltung in WebUntis 2020**

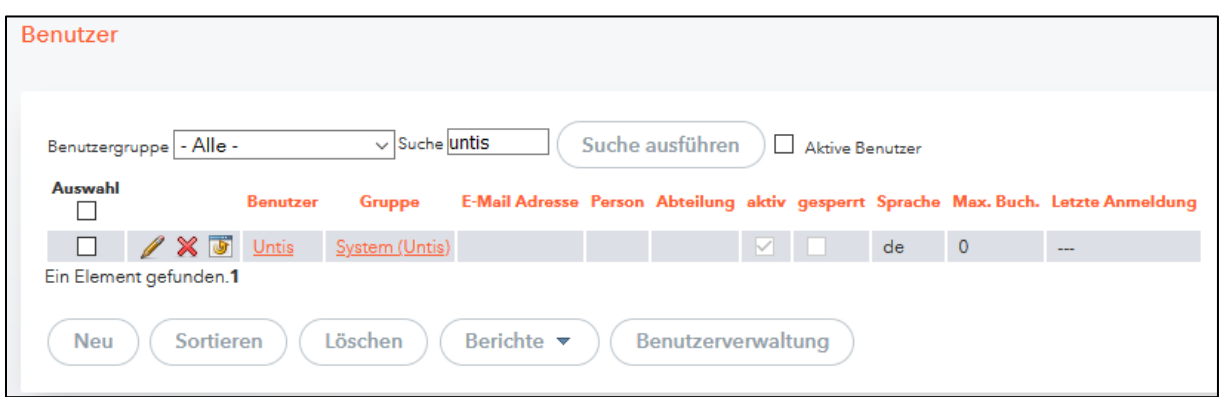

**Abbildung 5 – Benutzerverwaltung in WebUntis 2021**

In der Benutzerverwaltung finden Sie die SUCHFUNKTION. Hier können Sie den betroffenen Benutzernamen eintragen und direkt suchen. Klicken Sie anschließend auf das Stiftsymbol vor dem Benutzernamen, um die Eigenschaften des Benutzers verändern zu können.

Sie können nun ein neues PASSWORT für den Benutzer einrichten (siehe Abbildung 6 – roter Rahmen). Nachdem Sie die Eingabe erfolgreich durchgeführt haben vergessen Sie bitte nicht, die das neue Passwort zu speichern (Abbildung 6 – blauer Rahmen).

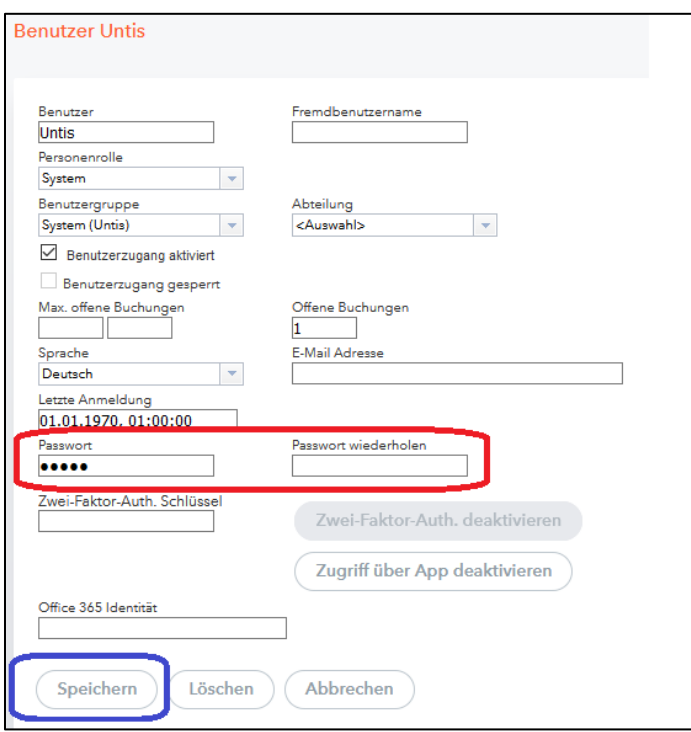

**Abbildung 6 – Detailansicht des WebUntis-Benutzers (WebUntis 2021)**

Das neue Passwort muss anschließend noch in Untis hinterlegt werden. Öffnen Sie dafür, wie unter Punkt 1.1. beschrieben, das Exportfenster. In den EINSTELLUNGEN tragen Sie dann das neue Passwort ein und speichern dieses ab (siehe Abbildung 3 – blauer Rahmen).

# **2. Unbekannter Serverfehler | User is temporaily blocked**

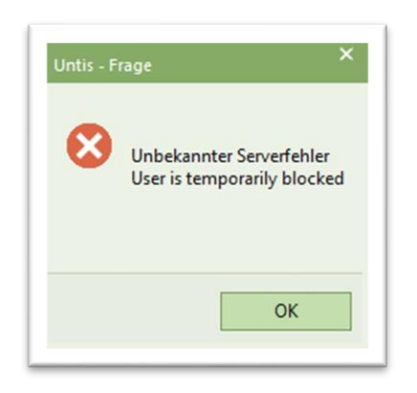

### **Abbildung** *7*

Wird in WebUntis zu häufig eine Anmeldung mit einer falschen Kombination aus Benutzernamen und Passwort durchgeführt, sperrt WebUntis den Zugang temporär. Um den Benutzerzugang schnell wieder zu entsperren ist ein Eingreifen in WebUntis notwendig.

**Hinweis:** Für die folgenden Schritte müssen Sie sich als Administrator in WebUntis anmelden. Falls Sie selbst keine Administratorrechte haben, sprechen Sie die Person in Ihrem Hause an, die WebUntis betreut.

Kontrollieren Sie vorab in Untis ggf. noch einmal, welcher Benutzer für den Datenexport nach WebUntis hinterlegt wurde. Sie finden den Benutzernamen im Exportfenster, dort wiederrum im Fenster EINSTELLUNGEN (siehe Abbildung 3 – blauer Rahmen unter Punkt 1.1).

Klicken Sie im Menü ADMINISTRATION auf den Punkt BENUTZER. Suchen Sie sich den Benutzer, der in Untis für die Datenübertragung nach WebUntis hinterlegt wurde und klicken Sie auf das Stiftsymbol vor dem Benutzernamen (vgl. Abbildungen 3 & 4).

Sie befinden sich anschließend in dem Bereich, in welchem Sie die Details für den Benutzer bearbeiten können. Deaktivieren Sie dort die Option BENUTZERZUGANG GESPERRT (siehe Abbildung 8 – roter Rahmen). Speichern Sie diese Aktion mit der Schaltfläche SPEICHERN (siehe Abbildung 8 – blauer Rahmen).

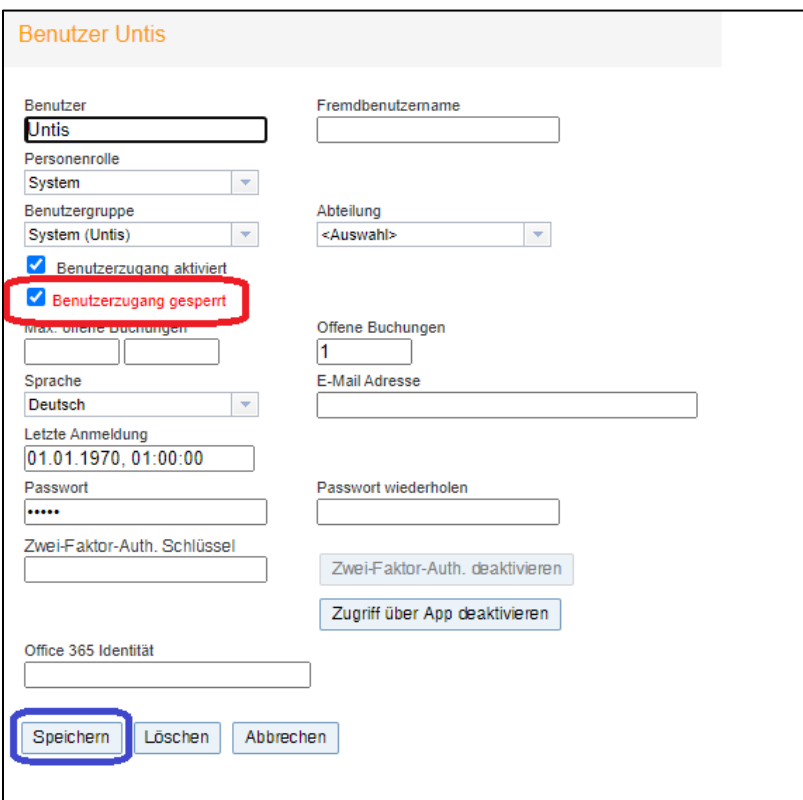

### **Abbildung 8**

Nachdem Sie diese Aktion in WebUntis durchgeführt haben, wechseln Sie zurück zu Untis und starten den Export erneut.

## **2.1 Tipp zur Vermeidung der Benutzersperre**

Die Benutzer ADMIN und UNTIS sind i.d.R. die Standardbenutzer, die für den Export der Stundenplan- und Vertretungsdaten in Untis genutzt werden können. Somit sind diese Benutzer auch leicht angreifbar, indem Schüler\*innen bewusst versuchen, diese Benutzer durch wiederholte Falscheingabe des Passwortes zu stören. Richten Sie sich für den Datenexport daher neue Benutzer ein, die von den Standardbenutzern abweichen.

**Hinweis:** Für die folgenden Schritte müssen Sie sich als Administrator in WebUntis anmelden. Falls Sie selbst keine Administratorrechte haben, sprechen Sie die Person in Ihrem Hause an, die WebUntis betreut.

Loggen Sie sich als Administrator in WebUntis ein und wählen Sie im Menü ADMINISTRATION den Punkt BENUTZER aus.

Klicken Sie dort auf die Schaltfläche Neu, um einen neuen Benutzeraccount anzulegen (siehe Abbildungen 9 – roter Rahmen).

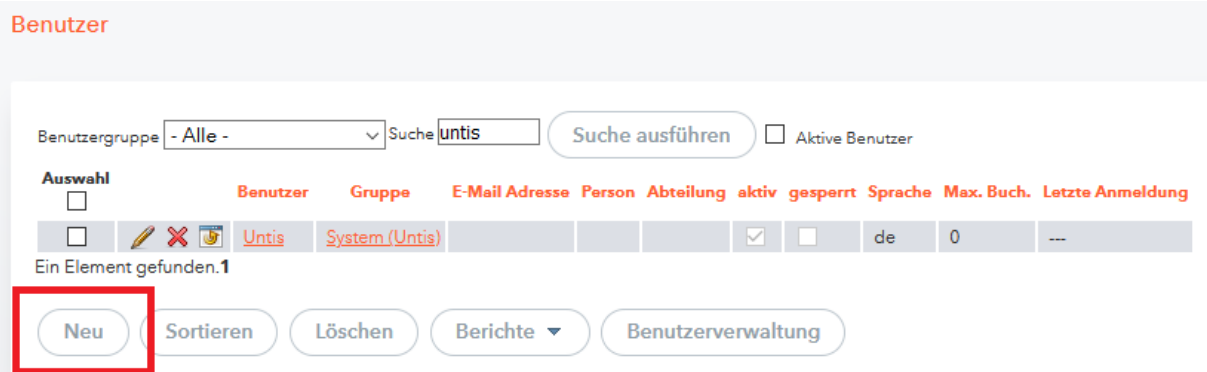

**Abbildung 9 – Die Benutzerverwaltung in WebUntis 2021**

Tragen Sie nun einen Namen für den Benutzer ein, der von den Standardbezeichnungen abweicht (siehe Abbildung 10 – roter Rahmen).

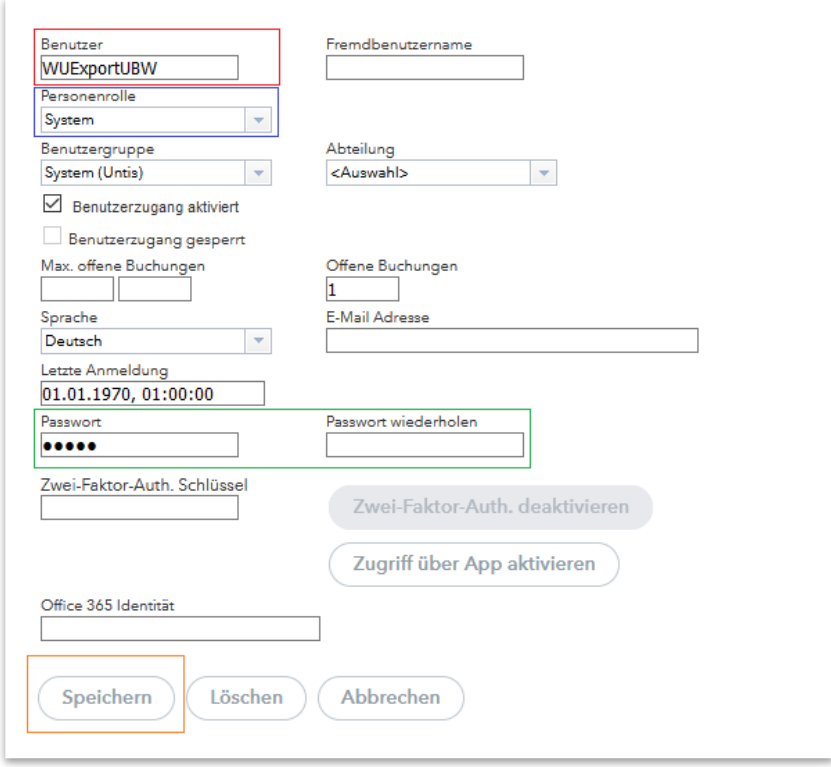

**Abbildung 10 – Die Detailansicht eines Benutzeraccounts in WebUntis 2021**

5

Im Bereich PERSONENROLLE wählen Sie den Eintrag SYSTEM aus (siehe Abbildung 10 – blauer Rahmen).

Vergeben Sie ein starkes PASSWORT im gleichnamigen Bereich (siehe Abbildung 10 – grüner Rahmen).

Speichern Sie die Einstellungen über die Schaltfläche SPEICHERN ab (siehe Abbildung 10 – orangefarbener Rahmen).

Öffnen Sie in Untis anschließend das Fenster für den WebUntis-Datenexport (z.B. über DATEI • IMPORT/EXPORT • UNTIS • WEBUNTIS). Unter EINSTELLUNGEN tragen Sie nun die zuvor in WebUntis erstellte Kombination aus Benutzernamen und Passwort ein (siehe Abbildung 11 – roter Rahmen).

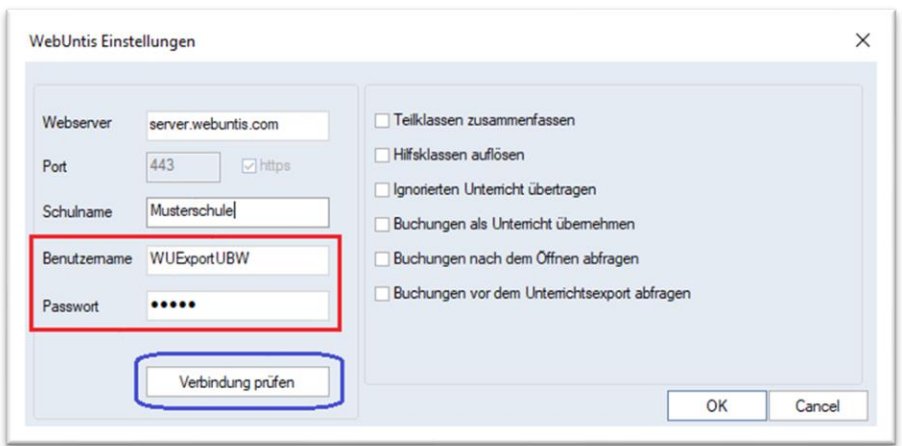

**Abbildung 11 – Die Exporteinstellung für die Datenübertragung in Untis**

Prüfen Sie über VERBINDUNG PRÜFEN, ob die Verbindung zwischen Untis und WebUntis erfolgreich aufgebaut werden kann (siehe Abbildung 11 – blauer Rahmen). Bestätigen Sie abschließen Ihre Eingaben mit der Schaltfläche OK.